# **QUICK-START GUIDE RANE MP2015**

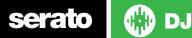

## **Installation and Setup**

To activate Serato DJ with the Rane MP2015 it requires a Serato DJ license to be purchased and activated on your user account. The MP2015 also requires the DVS Expansion Pack to be purchased and activated before unit can be used with NoiseMap<sup>™</sup> control tone to control DVS playback. You can purchase both products separately, or together as the Club Kit here. To use the Serato DJ with the MP2015 you will need to follow the steps in the DVS Control section on page 5.

The Rane MP2015 requires drivers on both Mac OS X and Windows. Please make sure you have the latest drivers installed before using Serato DJ. It is always important to connect your mixer directly to your computer, rather than a USB hub. Please ensure you have installed the latest available version of Serato DJ.

Please also ensure you have the latest firmware version installed on your MP2015. The firmware can be updated using the Rane Control Panel. The Rane Control Panel is bundled with the Windows (PC) driver however Mac (OS X) users will need to download it from the Rane website here.

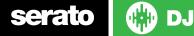

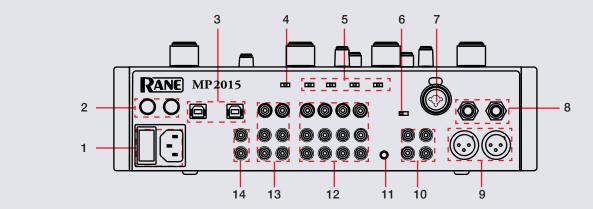

| #  | MP2015               | Function                                        |
|----|----------------------|-------------------------------------------------|
| 1  | POWER                | DC Power In                                     |
| 2  | GROUNDING POSTS      | Turntable grounding posts                       |
| 3  | USB A/B              | Connect USB to your computer                    |
| 4  | LINE-S/PDIF          | Select Session input source (Line-S/PDIF)       |
| 5  | PH-CD-SP             | Select Channel input source (Phono-Line-S/PDIF) |
| 6  | MIC/LINE             | Toggle Mic/Line input                           |
| 7  | MIC                  | TRS/XLR microphone input                        |
| 8  | BOOTH                | TRS Booth output                                |
| 9  | MAIN                 | XLR master output                               |
| 10 | EXTERNAL FX LOOP     | RCA FX loop inputs/outputs                      |
| 11 | FX LOOP LEVEL ADJUST | FX Loop level volume boost (-10db/+4db)         |
| 12 | PHONO/CD INPUTS      | RCA-S/PDIF channel inputs                       |
| 13 | SESSION IN/OUT       | RCA-S/PDIF session input/output                 |
| 14 | AUX IN               | RCA Aux Input                                   |

serato 💮 DJ

**MIXER** 

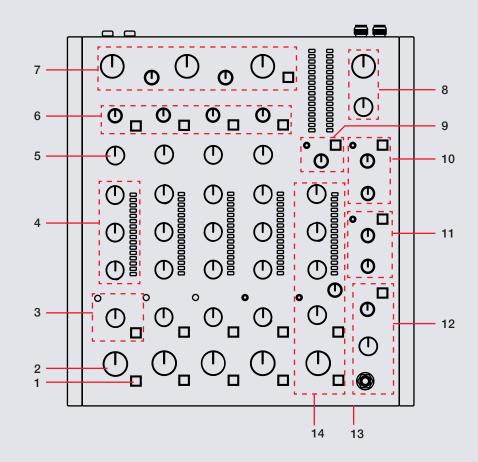

| #  | MP2015           | Function                          |
|----|------------------|-----------------------------------|
| 1  | CUE              | Monitor channel in headphones     |
| 2  | CHANNEL MIX      | Adjust channel volume level       |
| 3  | FILTER           | Channel Filter section            |
| 4  | HIGH/MID/LOW     | Channel EQ                        |
| 5  | CHANNEL GAIN     | Adjust channel gain               |
| 6  | INPUT SOURCE     | Phono/Line Input source controls  |
| 7  | HIGH/MID/LOW ISO | MP2015 ISO EQ                     |
| 8  | MASTER OUTPUT    | Master output controls            |
| 9  | FX LOOP          | MP2015 FX Loop controls           |
| 10 | AUX/SESSION      | MP2015 Aux/Session controls       |
| 11 | MIC              | Microphone output control section |
| 12 | PHONES           | Headphone output control section  |
| 13 | PHONES           | 1/4"/1/8" headphone outputs       |
| 14 | SUB MIX          | MP2015 Sub Mix section            |

## **MP2015 User Guide**

For further information on MP2015 controls and details on individual hardware features please refer to the Rane MP2015 User Guide. Download the MP2015 User Guide from the Rane website here.

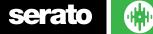

DJ

# **DVS Control**

To use the Rane MP2015 mixer with DVS control and Serato DJ, you will need to own a Serato DJ license and a DVS Expansion Pack license (these two products have been bundled together as the **Club Kit**). Click here to purchase the Club Kit. Once you have purchased and activated the Club Kit (or individual licenses separately) follow the steps below to get DVS control working with your Rane MP2015 mixer.

#### **1. Install Drivers and Firmware**

Connect your mixer and open the latest version of Serato DJ. You should see an '**INSTALL DRIVER**' dialogue box appear in the right hand sidepanel. Click '**INSTALL DRIVER**' and follow the installer prompts. If you don't have the supported hardware with you right now you can still download the driver from the hardware manufacturers website.

You will also need to make sure you have updated to the latest firmware version using the Rane Control Panel. The Rane Control Panel is included with the MP2015 driver for Windows (PC). If you are using a Mac (OS X) you can download the Rane Control Panel from the Rane website here.

#### 2. Select Input source

Once turntables or CDJs are connected to the mixer, check that you are using the correct input setting on the back of the mixer. If you have connected a phono source (turntables), set the mode switch to PH, for a line-level input (CDJ analog out) set the mode to CD, and for a S/PDIF digital source (CDJ digital out) set the mode to SP accordingly. See the MP2015 User Guide for more information.

#### **3. Select Primary Decks**

Open the **SETUP** screen and click the **AUDIO** tab, here you will need to select your Primary Decks.

Choosing Channel 1 and 2, will allow you to have a traditional 1-2-3-4 channel configuration. Choosing Channel 2 and 3 will allow you to have A 3-1-2-4 configuration (from left to right across the mixer). Select which deck configuration you are using with the mixer and change if necessary. If you notice you are getting signal from your control tone but on the wrong deck, you might need to double-check your Primary Decks in the **SETUP** screen or the physical inputs on the back of the mixer.

You are now set up to use your mixer with Serato DJ and DVS control using the REL or ABS control modes. Refer to the Serato DJ manual for more information on Control Modes.

# **Enable MIDI**

When using the MP2015 with Serato DJ, we recommend you enable MIDI for both USB ports and set the Port MIDI channel using the Rane Control Panel;

1. Open the Rane Control Panel (available here)

2. Enable MIDI for both USB ports (you will need to connect a USB to both ports to change them individually)

3. Make sure that the Port MIDI Channel is set to 1. This will allow the mixer to connect to Serato DJ correctly.

NOTE: Once MIDI is enabled for both USB ports and Port MIDI Channel is set to 1, Serato DJ will be able to read the THRU state of the mixer and will reflect inside the software.

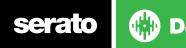

### MIDI

The MIDI control feature in Serato DJ provides the ability to map Serato DJ software functions to MIDI controller functions such as keyboards, triggers, sliders, and knobs. Integrating MIDI controllers into your Serato DJ setup can improve live performance usability, such as hitting pads on a MIDI controller to trigger Loops or Cue Points. Please connect a secondary MIDI controller if you wish to use the MIDI feature.

For further information on how to MIDI map Serato DJ software functions, refer to the Serato DJ software manual.

# **Using the Tool Tips**

Click on the icon to enable Tool Tips. This is located in between the MIDI and setup button in the top right hand corner of the screen. Tool Tips provide a handy way to learn the various features of Serato DJ.

Move the mouse over a section of the screen to bring up a context sensitive tool tip. Holding the mouse over the **o** button with Tool Tips turned on will show you a list of all keyboard shortcuts.

For more information about how to use Serato DJ, please go to our website www.serato.com or download the Serato DJ Manual.

For more information on your MP2015, please refer to the Rane MP2015 manual.

For further help, please contact support@serato.com or go to http://serato. com/dj/support

serato 🛛 🙀

DJ